DSTI for IDS Basketball 1

#### **Setting Up IDS Basketball Software**

**STEP 1** Locate the computer where DSTI is installed.

Open DSTI. Select Start | Programs | Daktronics |
DSTI | DSTI. The DSTI Interface window is shown in
Figure 1.

STEP 3 The settings may be configured already. Verify that Basketball is in the Sport pull-down menu and IDS is in the Interface pull-down menu.

### Testing the Communication between IDS Basketball and DSTI

**STEP 1** In DSTI, select View | Monitor Ports.

Stelect the IDS Stats Port and click [OK].

**Note:** If you get a message that the port cannot be opened, install TCP/IP.

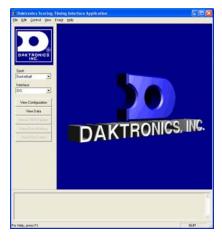

Figure 1: DSTI Interface

STEP 3 Send information from the IDS computer by opening a game and entering a play. The data should appear in the top section of the DSTI monitor window, shown in Figure 2. The bottom section is for monitoring data going out of DSTI.

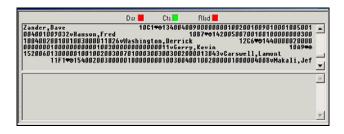

Figure 2: DSTI Monitor Window

**STEP 4** The **Edit** menu has specific options for IDS.

- Clear Stats Data: This will clear previously stored data in the DSTI database.
- Request All Data: This option will request data from the IDS machine.
- 3. Show Decimals in Percentages: This feature will show decimal points in percentages.
- 4. All Star Mode: All Star Mode allows more than one player on a team to have the same number.

# Configuring the Venus® 7000 Software for the DSTI IDS Interface

Before continuing, make sure that there is communication between the Venus 7000 and the display by displaying a graphics sequence. Once communication is verified, continue with the following steps.

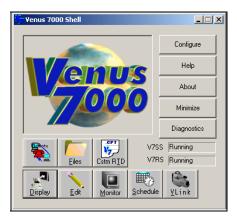

Figure 3: Venus 7000 Shell Menu

- In the Venus 7000 Shell menu shown in Figure 3, click [CONFIGURE]. Select the RTD Inputs file tab, as shown in Figure 4.
- Select Input 3 and click [EDIT INPUT]. Enter the following protocol and click [OK].

Name: IDS – Scoreboard

Source Type: IP Socket
Source: 21321
Protocol: Enhanced
Size: 5000

Default Input Template DSTI IDS bb sbrd.itf

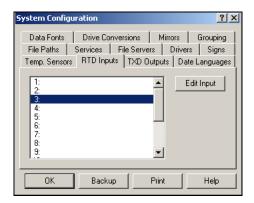

Figure 4: RTD Inputs

Select **Input 4** and click **[EDIT INPUT]**. Enter the following protocol and click **[OK]**.

Name: IDS – Requested

Source Type: IP Socket
Source: 21322
Protocol: Enhanced
Size: 5000

Default Input Template DSTI IDS bb req.itf

STEP 4 Click [ok] again.

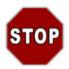

Testing the Communication between the Venus 7000 Software and the IDS – DSTI Interface

- STEP 1 In the Venus 7000 Shell (Figure 3), click [DIAGNOSTICS].
- Verify that the Venus 7000 Sign Service has started by selecting the RTD file tab, seen in Figure 5. Select Input 3 in the "Input" field.

**Note:** Old data may still be present. To remove it, click the Clear button. You may need to click Refresh to view new data.

STEP 3 Return to the IDS system and resend data. Data will appear in the Venus 7000 diagnostics dialog box if communication is successful.

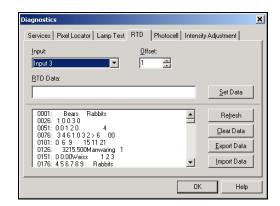

Figure 5: Diagnostics - RTD Dialog

## Creating Venus 7000 Sequences for the IDS – DSTI Interface

Daktronics provides a basic set of graphic sequences. The following steps help set up those sequences. Refer to your Venus 7000 operations manual or other documentation for help creating sequences from scratch.

Configure the RTD Sign Number. In the Venus 7000 Shell, click [CONFIGURE] and select the Signs file tab. Select the sign that you are working with, and click [EDIT]. Select the Advanced file tab, as shown in Figure 6. Set the Enhanced RTD Sign Number to 1. Click [OK].

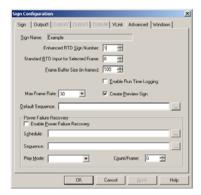

Figure 6: Sign Configuration Data

Create an RTD folder for your RTD sequences. From the Venus 7000 Shell, click [FILES]. Figure 7 will appear. Right-click on the sign and select Create Library. In the Create Library prompt, shown in Figure 8, Enter Rtd and click [OK]. Click [OK] when asked to create the RTD library. An RTD folder is now located under your sign.

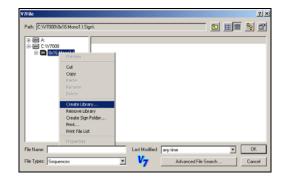

Figure 7: RTD Files

STEP 2

### **DSTI for IDS Basketball**

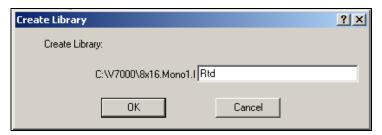

Figure 9: Create Library Prompt

At this point, create the necessary Venus 7000 sequences. Refer to the Venus 7000 Operators Manual for assistance in selecting and creating the sequences. (For additional help creating Venus 7000 sequences, contact Daktronics Keyframe at (866) KEYFRAME or (605) 697-4440.)

**Note:** Make sure the Venus 7000 sign service is running by clicking [DIAGNOSTICS]. The Venus 7000 Sign Status should say "Running."

Create a Basketball – IDS stats interface page. From the Venus 7000 Shell, click [DISPLAY]. From the View menu bar, select Configure Pages. Choose an empty page and click [ADD NEW PAGE]. The dialog box, shown in Figure 10, will prompt you to choose a Page Name. Enter Basketball – IDS for the page filename and click [OK].

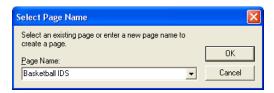

Figure 10: Page Name Prompt

Set up the properties for the stats interface page. Enter the following information in the **Properties** dialog box and click [ok].

Page Type: Interface

Rows: 5
Columns: 5
Service: Local

Interface Name: Basketball – IDS

Interface Port: RTD 4: IDS - Requested

Close the Configure Pages dialog box. Click

[BASKETBALL – IDS] at the top of the display screen.

Under the Guest pull-down menu, select the correct guest team. The roster, as entered in your IDS computer, should appear. If the rosters or teams do not appear, resend the data from your IDS computer.

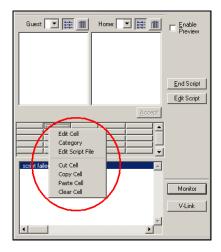

Figure 11: Stats Interface Page

- Next, set up the cells on the stats interface page to display the sequences created in Step 3. Right-click on an empty cell and select Edit Cell, as shown in the circle Figure 11. In the Script field, enter a name for the cell being created (Example: Team HSTL BB). The Venus 7000 Sequence Library contains recommended names for the sequences.
- STEP 8 Right-click on the cell just created, and then select Edit Script File, as shown in Figure 11.
- STEP 9 Click Add Line. Refer to the Venus 7000 Operators
  Manual for the proper script settings. In the Venus
  library, locate the sequence created for this interface and
  refer to the Scripting Information section for the proper
  settings.

**Note:** At this point, test the sequence just created.

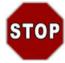

#### Testing the Sequence

- STEP 1 Click [MONITOR], located at the bottom right of the stats interface page, as shown in Figure 11. In the monitor window, select View | Always on Top.
- STEP 2 Select your sign from the drop-down menu.
- Click on one of the script buttons you edited, then select on a player from the rosters, and click [ACCEPT]. Verify that the information appears correctly in the monitor window.
- **STEP 10** Repeat Steps 7-9 for each of the sequences created.